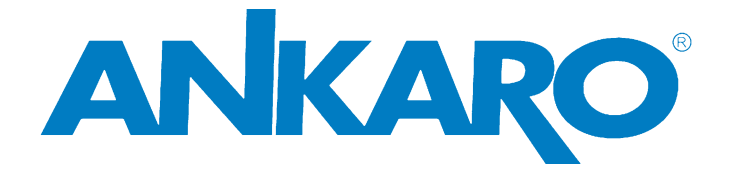

# **HSTT 10**0 **User's manual (English)**

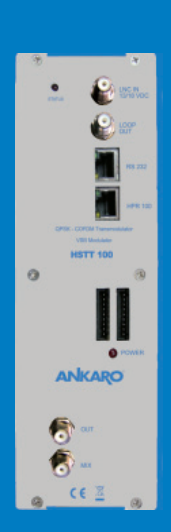

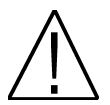

NOTE: This user's guide is adapted to software version 0.0.26 of HSTT 100 dated 25/10/2010. For future software updates, you can download the user's guide from the following website: http:// www.ankaro.com/

# Chapter 1. Installation.

# 1.1. Safety Measures

- 1.- Never place the device next to hot sources.
- 2.- Never undergo the device to temperatures that exceed its level of operation.
- 3.- Never expose the device to leakings nor spatterings.
- 4.- Never place objects that contain liquids over the device.
- 5.- Respect the ventilation slots of the device, do not cover them with any kind of object.
- 6.- The space around the device must be free of objects, in a minimum radius of 40cm.

7.- Avoid locations with possibilities of spilling liquids on the inside of the device, and with important changes of temperature.

- 8.- Never open the device by yourself due to electric risk. In case of problems, go always to qualified technicians
- 9.- Never, under no circumstances, open the device when connected to the electrical net..
- 10.- During the handling it is better to disconnect the device from the electrical net.
- 11.- Obey the electricity security rules during the assembling. Use materials that obey the current law.
- 12.- The connecting plug must be accessible in a fast and simple way to have a fast disconnection.
- 13.- Never touch the plug with wet hands. Also, disconnect always the device before handling the connections.
- 14.- Never put any heavy object over the device, since it could get damaged.
- 15.- If the device is going to remain some time without use, it is recommendable to disconnect it from the electrical net.
- 16.- The repairmen and the maintenance of the device must be done by TV and radio specialised technicians.

# 1.2. Box content

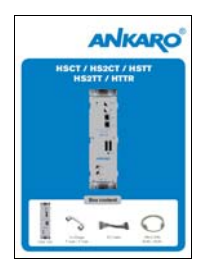

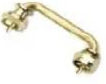

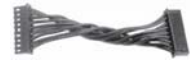

Quick installation guide 2 x Bridge F male – F male DC Cable

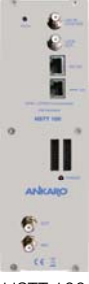

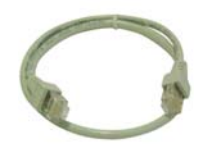

HSTT 100 Cable 12 cm PIN to PIN RJ45 – RJ45

#### 1.3. Description and connections

The module HSTT 100 is used for the reception of free channels that obey the DVB-S standards. Each module allows the reception of a complete transponder in DVB-S (QPSK), and the subsequent modulation in DVB-T (COFDM) of it. A feature of this equipment is its modulator in Vestigial Side Band (or VSB). This modulation can be used to distribute adjacent channels in one distribution without any intermodulation problem.

Each module has one Loop connector to cascade several modules at input and a Mix connector to do same in output channels.The output channel is selectable between C2 and C69.

All parameters are programmed by the means of HPR 100 or the MDX or MDL series of field strength meter, and they are monitored in the display of programmer or in the 5" TFT screen of field strength meter.

# **HSTT 100**

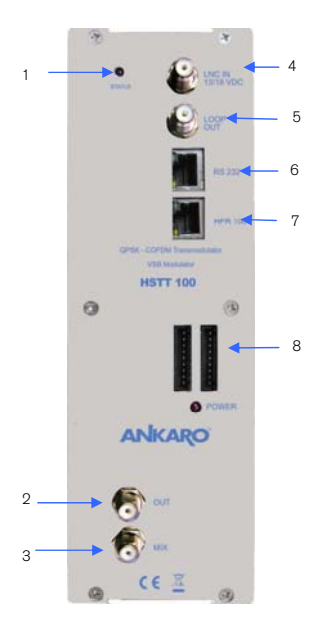

1. Two-colored led\*: It indicates the different states of the device. 2. OUT: This connector supplies the modulated channel according to the

selected standard in the module and mixes it with all the signals that it receives throught the MIX connector

3. MIX: Input of mixing of the module.

4. LNC IN: To connect to the LNC or to the LOOP OUT output of the previous module

5. LOOP OUT: To connect to the ANT IN input of the next module.

6. RS 232: Ethernet connector to cascade modules with the telecontrol unit with the RJ45/RJ45 cable provided.

7. HPR 100: Ethernet connector to make the programming with the programmer.

8. DC connectors: It has two connectors for input/output.

#### \*States of two-colored leds

1. Initialization mode

- Green: main application charged.

- Blinking Green: Completing the initial sequence, at the moment when the module gets initialized, the led will turn into one of the states the operating mode.

- Red: Phase of initializing the module.
- 2. Operative Mode
	- Green: The system is working properly.

- Orange: At least one critical event has been recorded in the module. The led will only change into green when the registration of events has been read by the programmer.

- Red: Error or alert detected in the running of the device, the led will be on only as long as the error/alert is present. Once the error or the alert disappears, the led will change into orange because the error/alert is stored in the registration of events.

- 3. Programming mode
	- When the module detects an external programmer, the led will blink in the next sequence: green-orange-red.
	- Once you leave the programming mode, the led will turn into the corresponding operating mode.

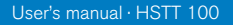

# Stages of transmodulator HSTT 100

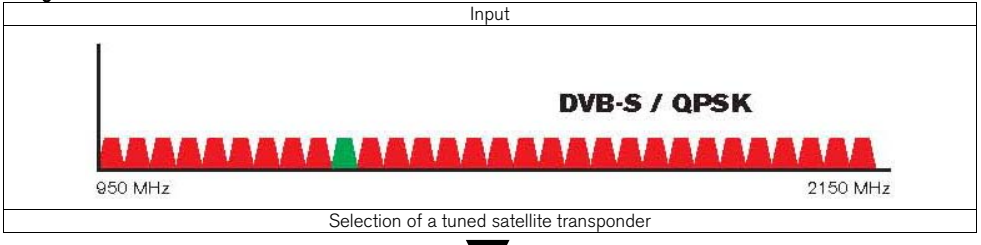

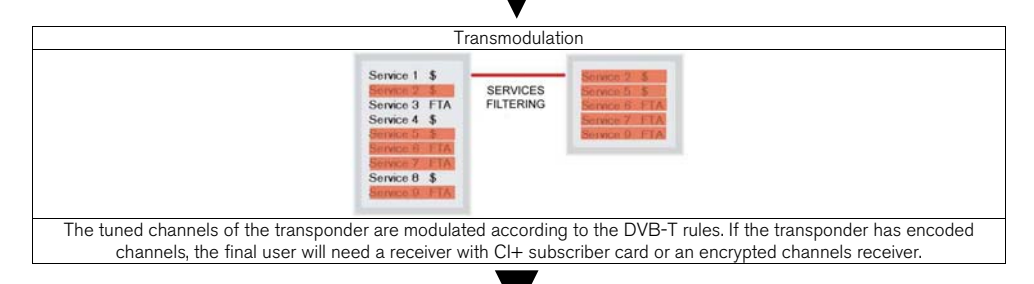

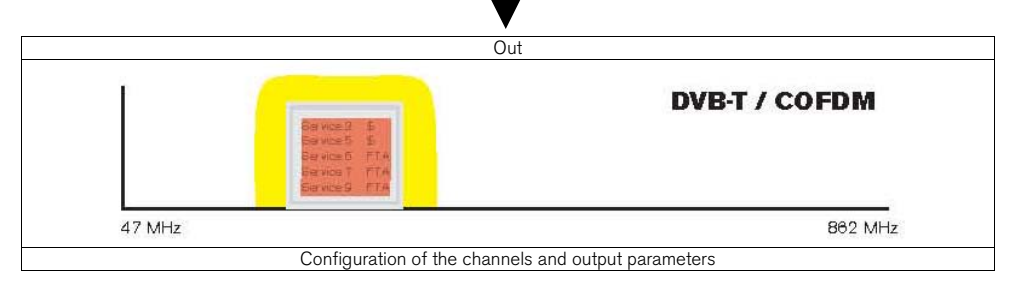

# 1.4. Programming

HSTT 100 has two ethernet connectors. In order to make the programming of the module you have to connect the corresponding programmer to HPR 100 connector.

You can make the programming through the HPR 100 programmer and also through the MDX and MDL field strength meter.

### 1.4.1. Programming modes

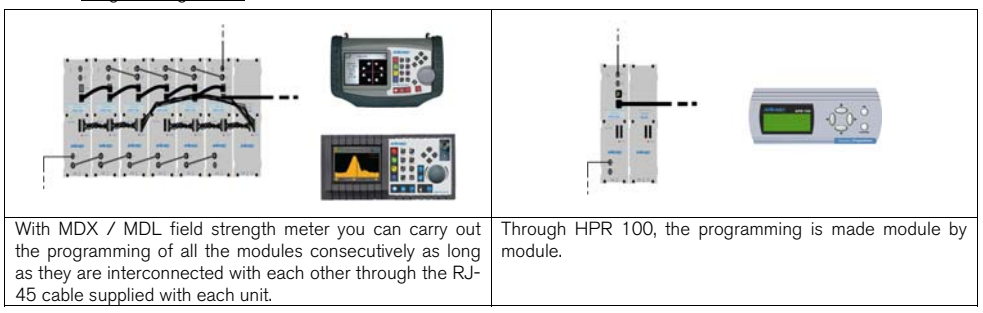

#### 1.4.2. Programming

Below you will find the steps to follow in order to make the programming both from corresponding MDX and MDL field strength meter as well as from HPR 100.

#### MDX / MDL

In order to start programming the HSTT 100 transmodulator, you will have to go to "Tools" option through the key 8 of your field strength meter and to select the "Transmodulator Prog." option.

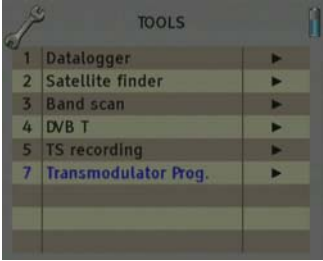

Then, it will proceed to recognize the module and to show the main menu. In the "Transmodulator Prog." are shown the different configuration options that this tool offers:

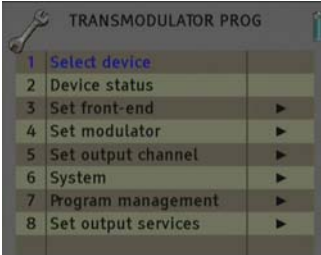

#### 1. Select Device

The field strength meter allows carrying out the programming of one or several transmodulators from an only transmodulator.

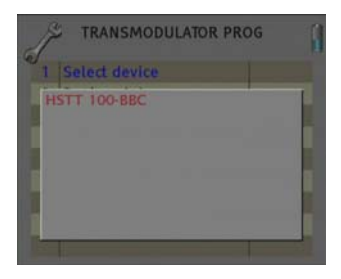

Without interconnection of modules. An only module connected

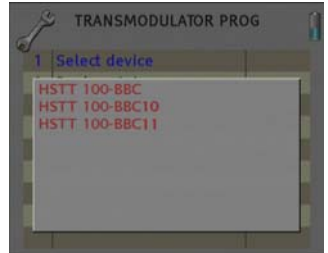

Interconnection of several modules, you can select which module you wish to program.

#### 2. Device Status

In the option "Device Status" are specified the main parameters of the module at this moment.

- Front End: It indicates whether the module is hooked or without signal.

- Input bit rate: Transfers of data in the satellite tuner input.
- Output bit rate: Transfer of data in the module output.

- BER before and after Viterbi: It indicates the error rate of bits of the input signal before and after the correction produced by Viterbi algorithm.

- MER: Parameter that indicates the quality of the input modulated digital signal, expressed in dB.

- Noise Margin: It indicates the difference between the value of current C/N and the value of C/N at the point of pixilation of the signal, that is, the quantity of dBs of C/N measure that are needed to lose the input signal.

-Temperature: It indicates the current temperature of the module in ºC.

#### 3. Set Front End

In this option you will be able to configure the input parameters of the satellite signal:

- Local oscillator: Selection of the local oscillator that you wish to use: FI, KU, C, K9750, K10000, K10600, K10700, K10750, K11250, K11300, K11325.

- Frequency (MHz): Transponder frequency that you wish to tune.
- Symbol speed: Symbol speed required by the transponder.

- LNB Supply: In this option you can set the parameters concerning the LNB:

- RF IN Voltage: 13V, 18V and Off.
- 22 kHz Tone: Off, On and Auto.
- DiseqC Switch: A, B, C, D and Off.

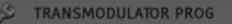

Front end : Locked Input bitrate: 33790848 bps Output bitrate: 31668449 bps BER (b) 7.6e-03 (a) < 1.0e-08 **MER: 7.7 dB** Noise Margin: 2.7 dB (27%) Temperature: 39.5°C

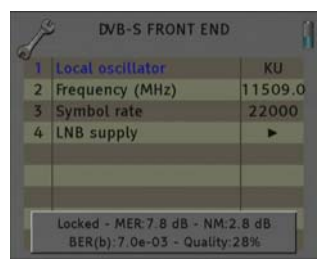

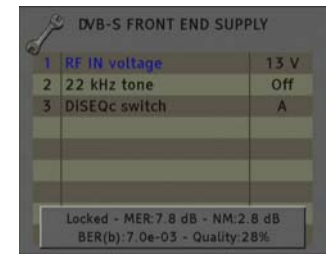

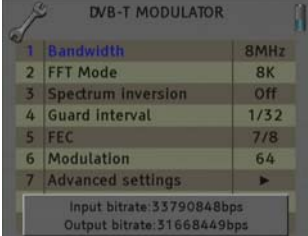

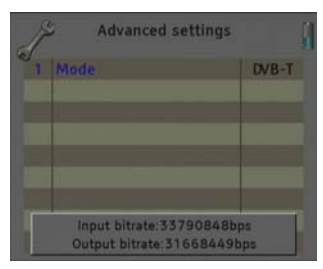

4. Modulator Set Up

This option allows configuring the DVB-T/DVB-H modulator of the device.

- Bandwidth: Selection of the Bandwidth of the modulated signal: 8 MHz, 7 MHz, 6 MHz and 5MHz. The 5 MHz option is only supported by DVB-H standard.

- FFT Mode: 8K, 4K and 2k. The 4k option is only supported by DVB-H standard. -Spectrum inversion: Activate or deactivate the spectrum reverse in the modulation.

- Guard interval: Allows selecting the guard interval of the modulation:1/4, 1/8, 1/16 and 1/32.

- FEC: Indicates the relationship between the redundant bits and the transmitted information bits:1/2, 2/3, 3/4, 5/6 y 7/8. For example, in a FEC =  $2/3$  relation we will find 2 information bits and 1 redundant bit.

- Modulation: Output modulation format: 4 (QPSK), 16 (16 QAM), 64 (64 QAM). - Advanced settings:

- Mode: Selection of the modulation standard: DVB-T and DVB-H.

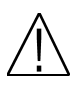

Note: The output useful bits rate will depends on the following parameters: Bandwidth, guard interval, FEC codification and modulation. In the Attachment I you will find all the information related to the resulting useful bit rate in each configuration.

#### 5. Set Output channel

In this option you can configure the different parameters of the cable signal.

- Channel standard: It allows you to select the channelling of the cable signal standards. Options: BG, BG, PAL BG IT, 11, M NTSC, PAL M, PAL N, PAL DK , PAL I, BB AU, DK PAL, L PAL,

- Channel: Output channel of the cable modulation. When you select the output channel, the field "Frequency (MHz)" will be modified automatically, adapting itself to the selected channel. Options: C2-C69.

- Frequency (MHz): Output frequency of cable modulation. When you modify this field, the field "Channel" will be also modified, indicating the channel equivalent to the selected frequency in the case that this frequency corresponds to the frequency of a channel. Options: 47-862 MHz.

- Level: Regulation of the output level of the modulated signal. Options: 0-15dB.

- Calibration: Allows the realization of two tests in order to verify the correct running of the device.

- Deactivate output: It allows activating or deactivating the output of transmodulator.

- Switch output to CW: It allows activating or deactivating the DVB-T / DVB-H modulation, allowing visualizing the carrier without modulation in the selected frequency.

#### 6. System

This option provides information of the regenerator.

- System logfile: In this field are indicated the registered events in the module.

- Read log: It allows reading the registered events in the module.

- Clear log: It allows deleting all events stored until this moment.

- Export log to USB: It allows you to export all events registered to the connected USB device.

- NM low Limit (dB): An event of error will be recorded when the value of Noise Margin is lower than the set value.

- NM hight limit (dB): Once the event of error is recorded (Noise Margin < Limit Lower NM), this will be Noise Margin value that will have to be exceed so the module stops being in error.

- Clear log all devices. It allows deleting the events report of all the interconnected modules.

- Factory default: This option restores the values by default of the regenerator.

- System information: It allows you to visualize the basic information of the module: model, no of series, firmware version, etc.

- Settings: This option allows saving and loading the configuration of the module, carrying out firmware update or making an adjustment of the time and date of the module.

- Clock:

- Set Date and time: Setting of the date and time of transmodulator. It is appropriate to maintain these parameters set in order to have the registration of errors linked to the current time and date.

- Set date/time all devices: Loading the current date and time of the module in the rest of interconnected modules.

- Alias:

- Write alias: It allows you to assign a name/alias to the module you are programming. Option only available when the Alias Auto option is configures as "none" (manual mode).

- Auto Alias: It allows configuring the name/alias of the modules automatically. Options: Channel, Frequency, Service, None.

- Upgrade:

- Send Firmware from USB: It allows carrying out the firmware update from the USB device.

- Send firmware to all: It allows carrying out the update of all the modules that are interconnected at the same time.

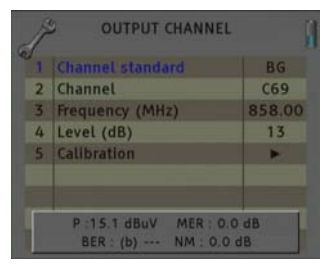

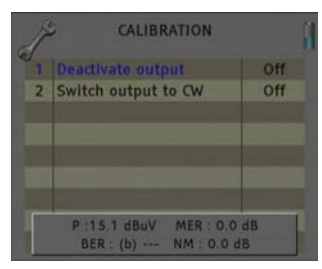

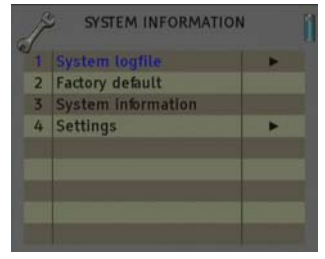

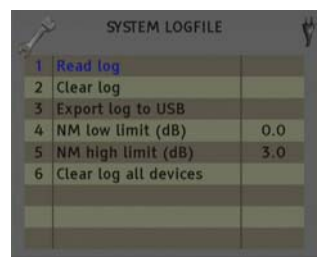

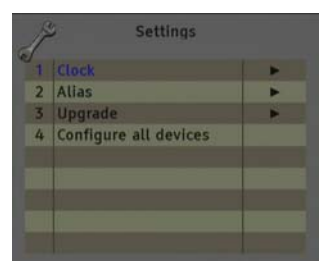

- 6 - HSTT 100 version\_en\_1.1 ANKARO

- Configure all devices:

- Input values to all devices: It allows copying the current input configuration in all the interconnected modules.

Modulator values to all devices: It allows copying the configuration of the current modulator in all the interconnected modules.

- Output values to all devices: It allows copying the current output configuration in all the interconnected modules.

- Factory default to all devices: It allows making values by default to all the interconnected modules.

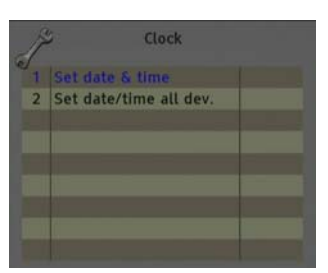

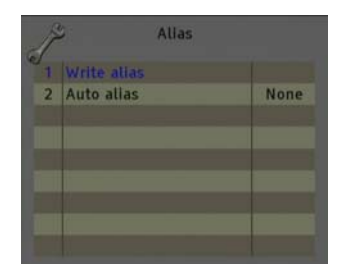

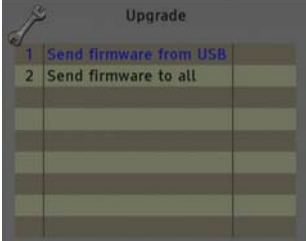

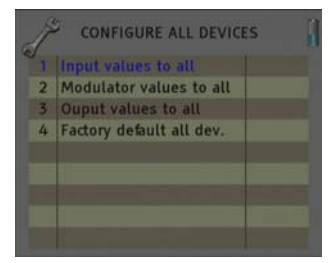

#### 7. Program management

New program: This option allows creating a program with the current configuration of a module or group of modules.

- Load program: It allows loading a previously created program on a module or group of modules.

- Delete program: It allows deleting a program.

- Device to process:

- Current: The creation or loading of a program will be applied only in the module that is currently connected.

- All: The creation or loading of a program will be applied to the whole group of connected modules.

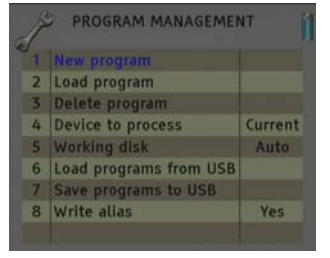

- Working disk: With this option we have the possibility of choosing if we want to work into the internal disk or in the external storage device USB 2.0.

Once the option is selected, a dialog box will appear and we will be able to choose among three different options.

- Auto: The Meter decides where the data will be stored. If there is external memory connected, the Meter will store the data in it. If not, it will use the internal memory.

- USB: The Meter always will try to use the external memory connected to the USB port. If this memory has not been connected an error message will be shown, reminding that there was an error storing the data and it will be not stored.

- Internal: Always the internal memory is used to store the data.

- Load programs from USB: This option allows importing programs from a USB memory to the field strength meter. Before using this option you must connect a USB memory.

- Save programs to USB: This option allows copying the programs stored in the external USB 2.0 storage device.

- Write Alias: It allows saving the alias of the module in the program. Options: Yes/No

#### 8. Set Output Services

This option allows making the selection of the services that you wish to include in the output multiplex.

- Add/Remove services: It allows adding the services to the multiplex and also removing the ones previously included. The lower bar informs about the available space in the output multiplex. As you add more services, the space available will decrease.

Once you have tuned a transponder in the "Input Set Up" section and you have selected the DVB-T/DVB-H modulator configuration in the "Modulator Set Up" section, you can make the assignment of the services that are going to be included in the output multiplex "Adding/Removing services".

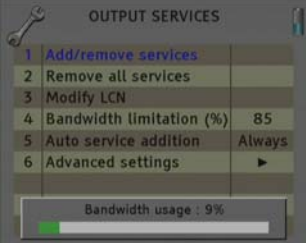

Adding services:

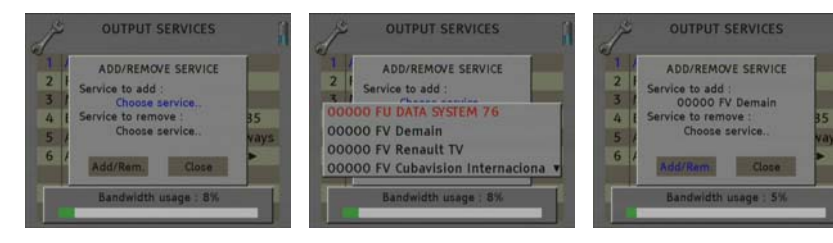

- 1. Select "Service to add" option 2. Select one of the transponder
	- services you want to add.

3. Once you have chosen the service, select the "Add/Remove" button to include the service in the multiplex.

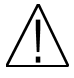

Note: It is not recommended to exceed the 85% of the maximum capacity of the multiplex due to the possible variability of the bits rate of the inputs services.

|                | 1 Add/remove services    |        |              | 1 Add/remove services           |               |
|----------------|--------------------------|--------|--------------|---------------------------------|---------------|
| $\overline{2}$ | Remove all services      |        |              | 2 Remove all services           |               |
|                | <b>Modify LCN</b>        |        |              | Modify LCN                      |               |
| 4              | Bandwidth limitation (%) | 85     | $\mathbf{A}$ | <b>Bandwidth limitation (%)</b> | 85            |
|                | Auto service addition    | Always |              | 5 Auto service addition         | <b>Always</b> |
|                | 6 Advanced settings      |        |              | 6 Advanced settings             |               |
|                | Bandwidth usage: 83%     |        |              | Bandwidth usage: 99%            |               |

Recomendad capacity (lower to 85%)

Excessive capacity It is recommended to remove services

Removing services:

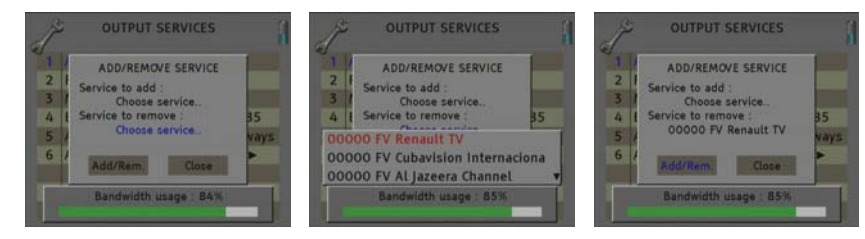

1. Select the "Service to remove" option.

2. Select one of the transponder services you want to remove.

3. Once you have chosen the service, select the "Add/Remove" button to remove the service in the multiplex.

> **OUTPUT SERVICES**  $\overline{1}$ MODIFY LCN  $\overline{2}$ Service to process Choose service  $\overline{4}$ New LCN 5  $6$ Modify Close **Bandwidth Jisane**

- Remove all services: It allows removing all the services included in the multiplex. - Modify LCN: The LNC function allows assigning automatically a predetermined position to each one of the services of the multiplex. This function will allow the users who have a receiver with LNC support to make the ordination of channels automatically.

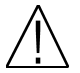

Note: If in the existing installation there are already services that have LNC system, you will have to configure the position of the module services in order to avoid conflicts with other net services.

- Bandwith limitation: It allows selecting the % of the capacity of the output channel.

- Auto service addition:

- On: It selects the services automatically when an input carrier is tuned and when the list of selected services is empty. The receiver will have this state by default.

- Always: It selects the services automatically every time a new input carrier is tuned. This state is only recommended to be used for making test in the module.

- Off: The automatic mode is deactivated; the services have to be manually selected.

# - Advanced settings:

- Network: It allows making the adjustment of the identification parameters of the multiplex.

- TS ID: Transport Stream identification value. It is recommended to configure a value different from TS ID for each one of the output multiplex configured.

- Net ID: Net identification value
- Original Net ID: Original net identification value
- Network Name: Name associated with the net.

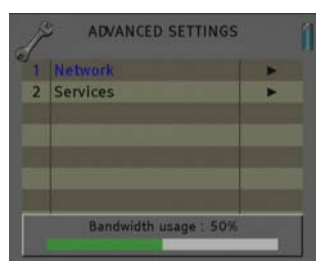

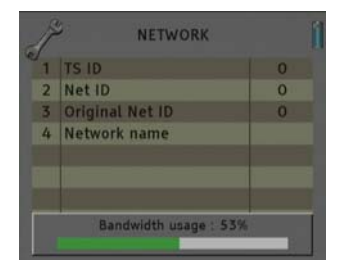

#### - Services:

- Change service name: It allows changing the name of the service manually. In order to do so, please choose the service in the first line and then write the new name in the second line. Then you have to press "modify" in order to save the changes.

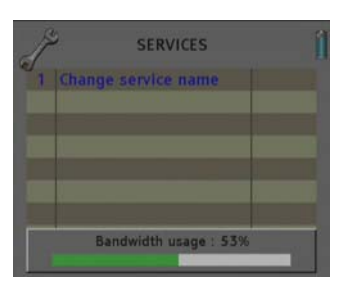

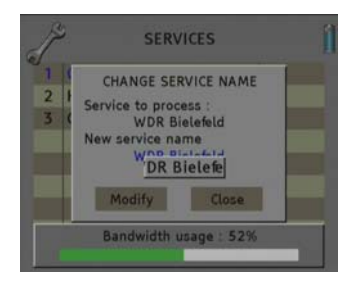

Next it is attached the identification table (NID/ONID) of the main satellites. You will be able to find more information in the law ETSI TR 101 162 v1.2.1.

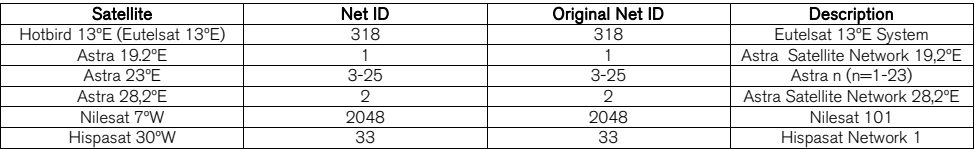

#### HPR 100

Note: From HPR 100 programmer you can only carry out the programming of a single module, in order to carry out the programming of several modules at the same time you have to use a MDX or MDL series field strength meter.

When you connect the HPR 100 programmer, it will proceed to recognize the module and to show the main menu.

In the main menu are shown the different options for configuring the transmodulator.

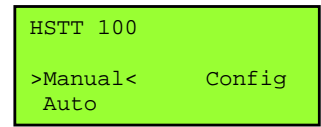

We have to use the "Up" and "Down" buttons of the keyboard in order to move to the different options, and to get into the submenus we have to press "OK" button.

#### 1. Manual

Inside the "manual" menu there are specified the different options for setting up the input, output and modulation parameters.

1. This field shows the type of parameter that is selected at the moment. Options: Input Sat, Out Terr, Out TV.

2. This field shows the parameter that is selected. In order to move around the different options we have to use the "Up" and "Down" buttons of the keyboard.. Click on OK to edit the selected parameter and Right/Left for changing it. Once it is configured press Cancel.

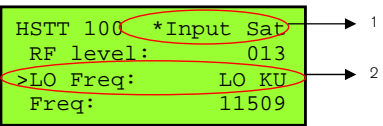

Satellite input ( Input Sat)

In these options you will be able to configure the input parameters of the satellite signal:

- L.O. freq (Local oscillator): Selection of the local oscillator that you wish to use: FI, KU, C, K9750, K10000, K10600, K10700, K10750, K11250, K11300, K11325.

- Freq (Input Frequency (MHz)): Transponder frequency that you wish to tune. In orde the "OK" button and the cursor will be placed over the frequency. With the keys of the digits and change the values. Press "OK" in order to save the value.

- Symbol Rate: Symbol speed required by the transponder. In order to introduce the symbol rate, press the "OK" button and the cursor will be placed over the frequency. With the keys of the cursor, we can move through all the digits and change the values. Press "OK" in order to save the value.

- Antenna: Feeding/tone towards the LNC. Options: 0V, 13V, 13V+22kHz, 18V, 18V+22KHz, 13V+AUT, 18V+AUT.

- DiseqC: In this option you can set the DiseqC configuration: A, B, C, D and None.

#### Terrestrial modulation (Out Terr)

These options allow configuring the DVB-T/DVB-H modulator of the device.

- Modulation: Output modulation format: QPSK (4 QAM), 16 QAM, 64 QAM.

- Invert (Spectrum inversion): Activate or deactivate the spectrum reverse in the modulation.

- GI (Guard interval): Allows selecting the guard interval of the modulation: 1/4, 1/8, 1/16 and 1/32.

- BW (Bandwidth): Selection of the Bandwidth of the modulated signal: 8 MHz, 7 MHz and 6 MHz and 5MHz. The 5 MHz option is only supported by DVB-H standard.

- Tx Mode (FFT Mode): 8K, 4K and 2k. The 4k option is only supported by DVB-H standard.

- FEC: Indicates the relationship between the redundant bits and the transmitted information bits:1/2, 2/3, 3/4, 5/6 y

7/8. For example, in a FEC =  $2/3$  relation we will find 2 information bits and 1 redundant bit.

- Mode: Selection of the modulation standard: DVB-T and DVB-H.

Note: The output useful bits rate will depend on the following parameters: Bandwidth, guard interval, FEC codification and modulation. In the Attachment I you will find all the information related to the resulting useful bit rate in each configuration.

#### Output configuration (TV output)

In these options you can configure the output parameters of the terrestrial signal.

- RF Channel (MHz): Output frequency of terrestrial modulation. In order to introduce the frequency, press the "OK" button and the cursor will be placed over the frequency. With the keys of the cursor, we can move through all the digits and change the values. Press "OK" in order to save the value. Options: 47-862 MHz. - RF Level: Regulation of the output level of the modulated signal. Options: 0-15dB.

Summary table:

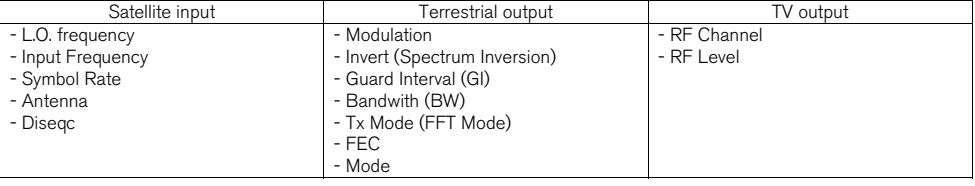

2. Auto

This option allows saving and loading the configuration of the module in the HPR 100 programmer.

HSTT 100

> \*Read from Module\* \*Write to Module \*

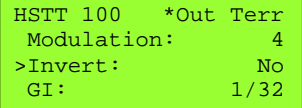

HSTT 100 \*Out TV Mode: DVB-H >RF Channel: 474000 RF Level: 013

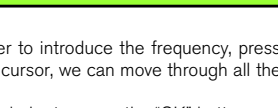

HSTT 100 \*Input Sat Symbol Rate: 27500 >Antenna: 13V+22k Diseqc: NONE

- Read from module: It stores the current configuration of the module in the memory of the programmer. The steps to make a correct reading of the headend are specified below:

 HSTT 100 Operation finish HSTT 100 CFG:03 Free position HSTT 100 > \*Read from Module\* \*Write to Module \*

1. Select the option "Read from module" through Up/Down buttons. Press OK to continue

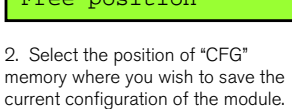

3. A window will appear and it will let you know that the reading made has been correct

- Write to module: It loads in the module one of the configurations previously saved in the memory of the programmer. The steps to make a correct configuration of the headend are specified below:

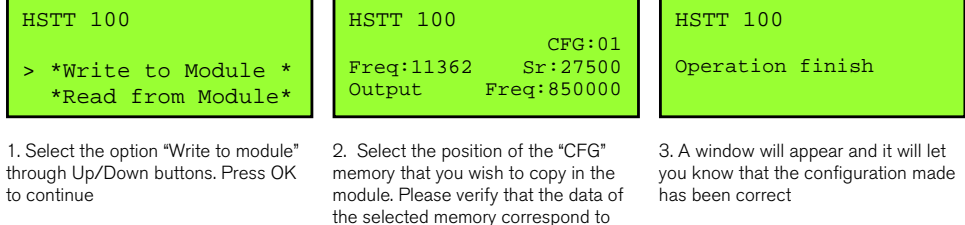

the channel that you wish to copy.

#### 3. Config

In "Config" option the information concerning the transmodulator is given.

- Read log: It allows reading the registered events in the module.

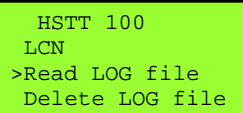

1. Select the option "Read LOG file" through Up/Down buttons. Press OK to continue

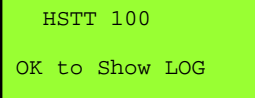

 HSTT 100 **T.CNT** >Read LOG file Delete LOG file

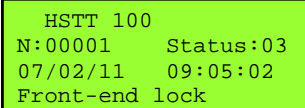

2. Press OK again to show the log file. 3. A new window will appear. It will show the information about the registered events in the module. Press the following keys in order to scroll up and down the screen: "up/down".

- Delete LOG file: It allows deleting all events stored until this moment.

- Factory default: This option restores the values by default of the transmodulator.

- Update FW: It allows carrying out the firmware update from the programmer.

- Output services: This option allows making the selection of the services that you wish to include in the output multiplex. Once you have tuned a transponder and you have selected the DVB-T/DVB-H modulator configuration, you can make the assignment of the services that are going to be included in the output multiplex "Adding/Removing services".

- Add Services

 HSTT 100 BW usage 000% Delete services >Add services

1. Select the option "Add services" through Up/Down buttons. Press OK to continue.

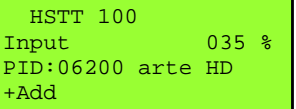

2. Select one of the transponder services you want to add, through Left/Right keys and select the "+Add" button to include the service in the multiplex

HSTT 100

Operation finish

3. A window will appear and it will let you know that the operation made has been correct.

- Delete Services

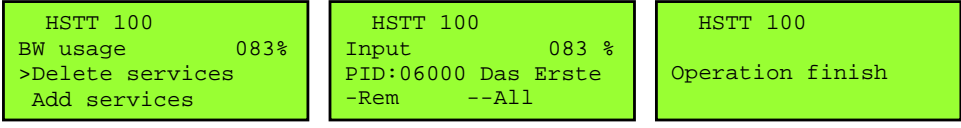

1. Select the option "Delete services" through Up/Down buttons. Press OK to continue.

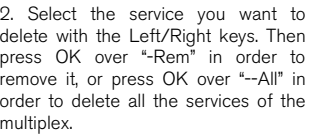

3. A window will appear and it will let you know that the operation made has been correct.

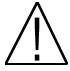

Note: It is not recommended to exceed the 85% of the maximum capacity of the multiplex due to the possible variability of the bits rate of the inputs services.

- Date / Hour: Setting of the date and time of transmodulator. It is appropriate to maintain these parameters set in order to have the registration of errors linked to the current time and date.

- SW version info: It allows you to visualize the basic information of the module: model, firmware version, etc.

- Global Update: It allows carrying out the update of all the modules that are interconnected at the same time.

- LCN: The LNC function allows assigning automatically a predetermined position to each one of the services of the multiplex. This function will allow the users who have a receiver with LNC support to make the ordination of channels automatically.

Select a channel through Left/Right buttons and introduce the position. Press the "OK" button and the cursor will be placed over the number. With the keys of the cursor, we can move through all the digits and change the values. Press "OK" in order to save the changes

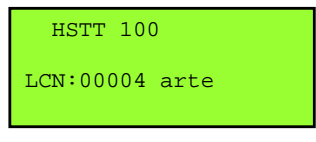

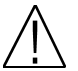

Note: If in the existing installation there are already services that have LNC system, you will have to configure the position of the module services in order to avoid conflicts with other net services.

# 1.5. Accessories and example of installation

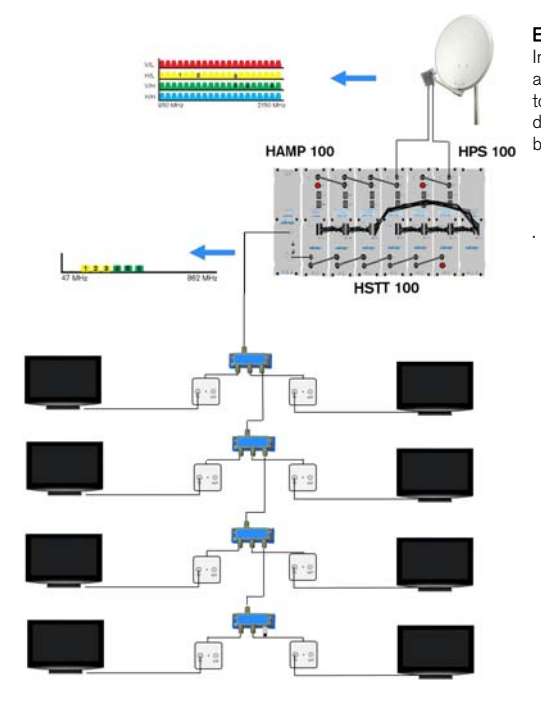

inputs and outputs which are not used with a 75Ω load.

# Example of installation

Installation that consist of 6 HSTT 100 and that will allow tuning channels up to 6 different transponders and to distribute them through a TV network in DVB-T. The distributed channels need a terrestrial receiver in order to be decoded

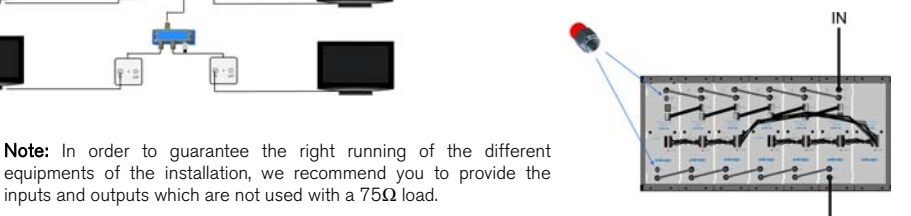

OUT

#### Accessories

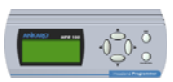

Programmer Mod. HPR 100 Code 20018.11

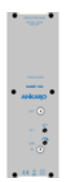

Wide band amplifier 47-862MHz Mod. HAMP 100 Code 20042.11

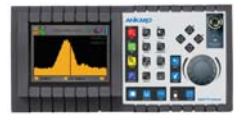

Field strength meter Mod. MDX 600 Code 0001006

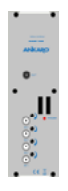

Mixer Mod. HAM 100 Code 20012.11

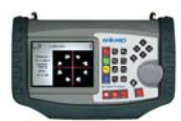

Field strength meter Mod. MDL 400 Code 0001003

Chapter 2. Technical features

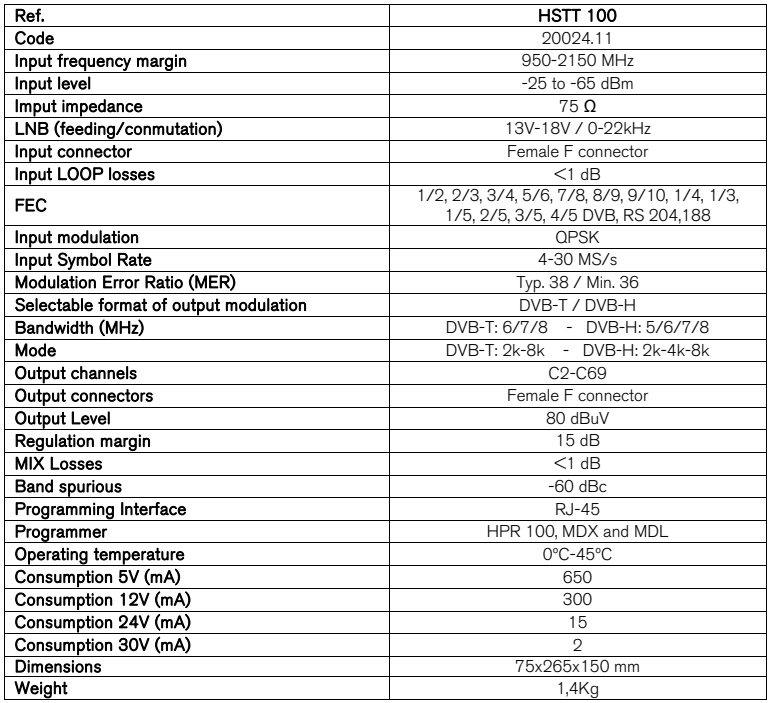

Chapter 3. Declaration of conformity

 $\blacksquare$ 

# CONFORMITY DECLARATION

"WE , ANKARO, DECLARE THAT THE PRODUCT HSTT 100 IS IN CONFORMITY WITH FOLLOWING DIRECTIVES Low Voltage Directive 2006/95/EC EMC Directive 2004/108/EC"

If you wish a copy of the conformity declaration, please contact to the company

# ATACHMENT I

Depending on the configured parameters we are going to obtain one particular channel capacity (output useful bit rate). In order to make an estimation of this output bits rate, we have to take into account the following parameters:

#### Symbol duration (Ts)

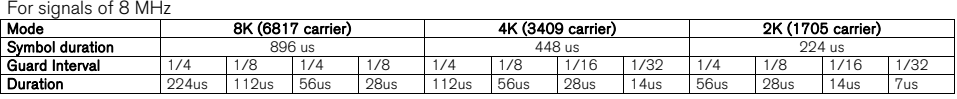

For signals of 7 MHz

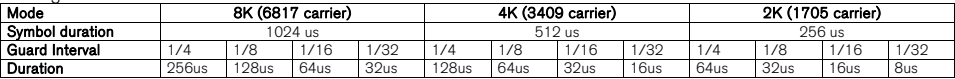

#### For signals of 6 MHz

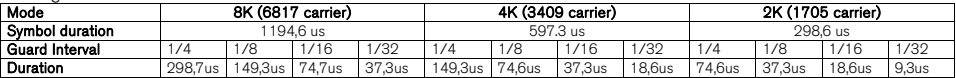

#### For signals of 5 MHz

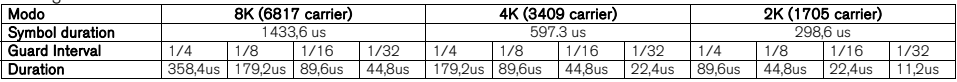

#### Modulation

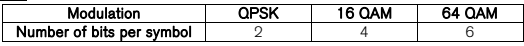

#### FFT Mode

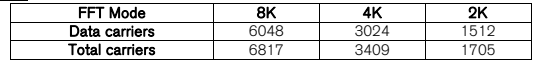

# Bits rate calculation (total)

 $Tb_{total} = fs \cdot b \cdot L$ 

Where:

Fs = Symbols frequency (symbols/sec) fs=1/Ts

 $Ts = Symbol$  duration (Symbol Time  $+$  Guard Interval time)

 $b =$  Number of bits per symbol (depending on the modulation)

 $L =$  Number of data carriers (depending of FFT mode)

#### Bits rate calculation (useful)

$$
Tb_{useful} = Tb_{total} \cdot Codif_{\cdot FEC} \cdot Codif_{\text{Re } ed\text{-}Salomon}
$$

FEC Cod. = FEC Codification (1/2, 2/3, 3/4, 5/6, 7/8) Reed-Salomon Cod. = Codification made by the means of Reed Salomon algorithym (188/204)

#### Case study example

For example, in the case of a DVB-T transmission in Spain the configured parameters would be the following: 8k mode, 2/3 FEC, ¼ guard intervals, 64QAM constellation, for an 8 MHz channel and using the previous formula you will get the following channel useful capacity:

# $Tb_{\text{used}} = 19.905 \text{Mbps}$

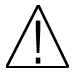

Note: As you select a configuration with a higher output channel capacity, the protection grade against mistakes gets proportionally decreased.

Next it is shown the channel capacity for systems without hierarchy in all the cases of constellation, guard interval and codification relation, for transmissions of 8MHz, 7MHz, 6MHz y 5MHz(DVB-H). The useful capacity channel is identical for modes 2k, 4k(DVB-H) and 8k.

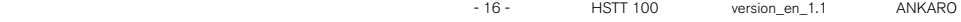

# Useful channel capacity (8 MHz)

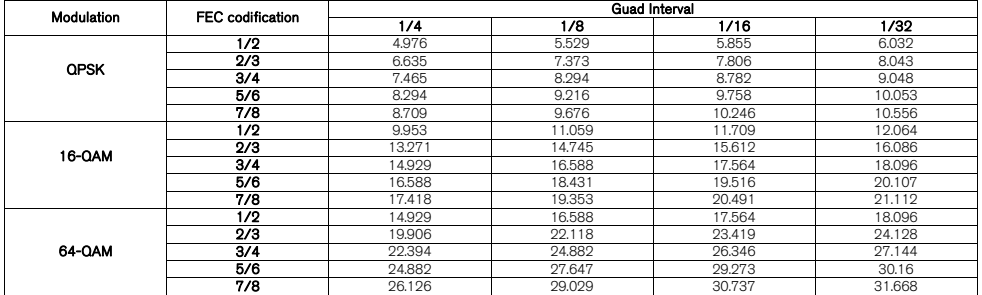

# Useful channel capacity (7 MHz)

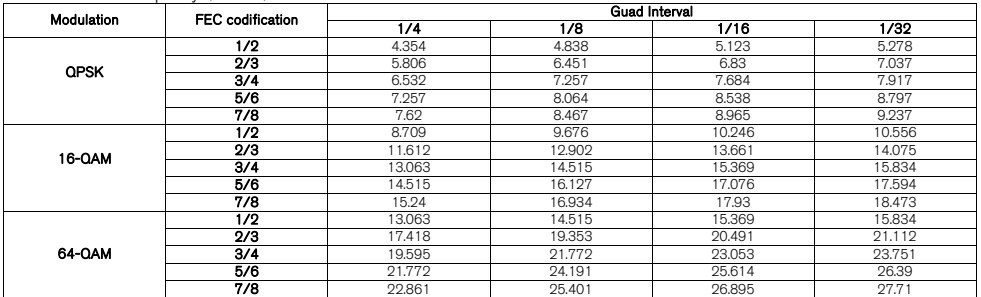

#### Useful channel capacity (6 MHz)

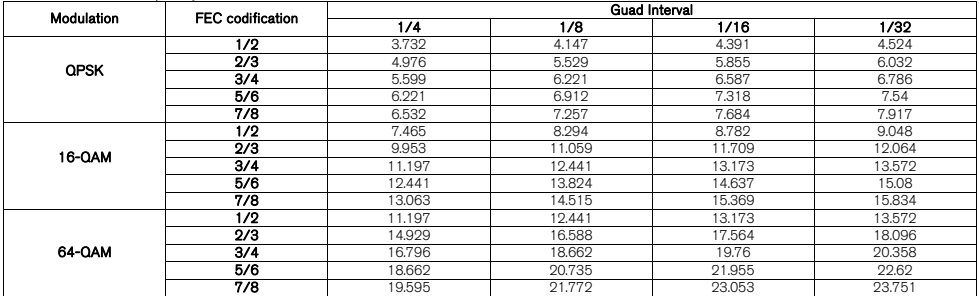

# Useful channel capacity (5 MHz)

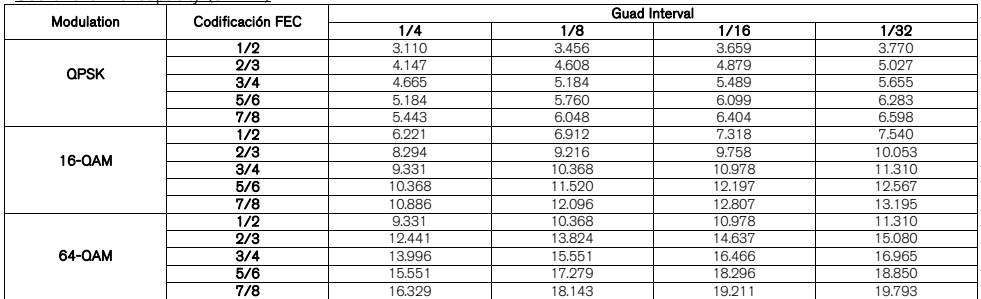

Note: Only aplicable for DVB-H.

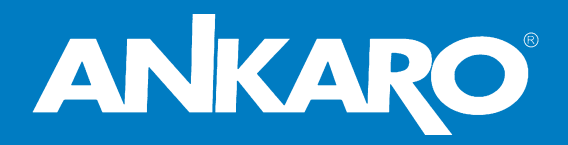

BCN Distribuciones, S.A. Zweigniederlassung Deutschland Auf der Höhe, 8

D-44536 Lünen Tel. +49 231 8785 01 Fax +49 231 8785 100